#### How to Register

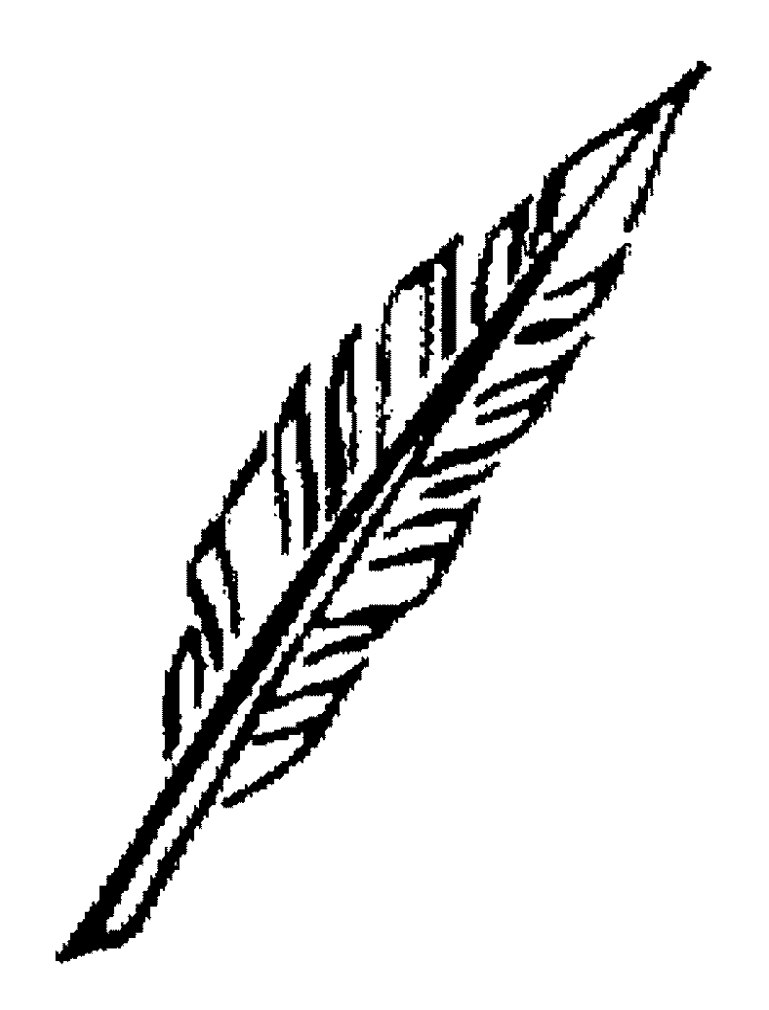

How to Register for the Ratsupport.com Members Only Area.

This presentation is brought to you by Ratsupport.com. Prepared by Richard C. Anderson

It is important to register and join the Ratsupport.com members only area because of Security and the many informational pages only located in the Members Only Area. You will be able to get files just for you and you will be able to put files on the website so Ratsupport.com can look at them and give you help with your problems.

### **Contents**

- 
- 
- 
- 
- 
- 
- 
- Slide 3 Website First
- Slide 4 Login Page
- Slide 5 Facebook Login
- Slide 6 7 Registration Pages
- Slide 8 reCaptcha at work
- Slide 9 What to expect
- Slide 10 Happy Endings

# Website First

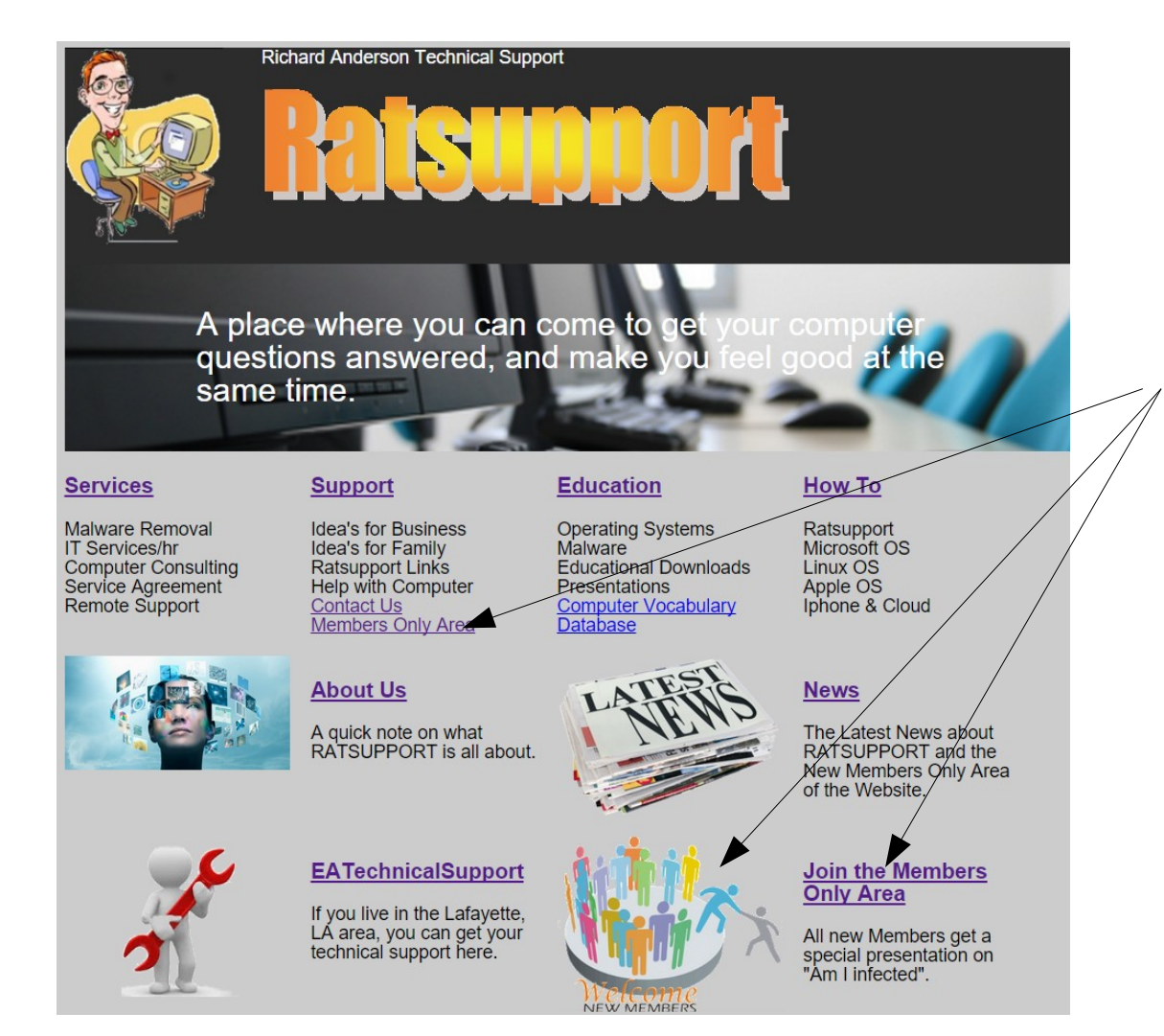

In your browser go to the URL of : [https://www.ratsupport.com](https://www.ratsupport.com/) There you will find the "Join the Members Only Area.

Left Click on the join icon or the link.

# The Login Page

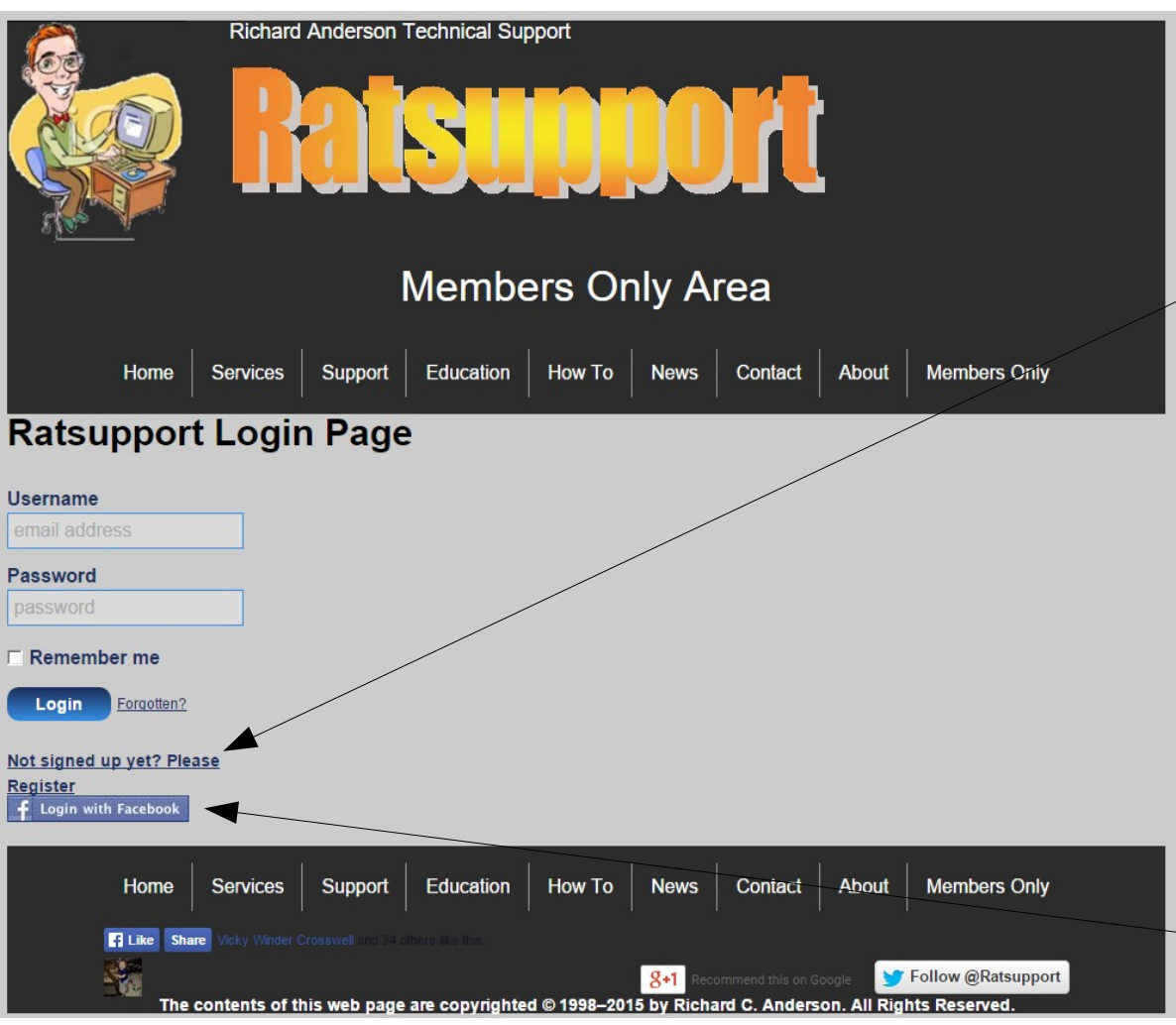

On the Login Page for the Members Only Area you will see the link to the Registration Page.

"Not signed up yet ? Please Register"

Use this link to get to the Registration Page.

You can also just use your Facebook account to login to the Ratsupport.com Members Only Area.

If you use Facebook to log in then please go to the Edit Profile page and fill in the fields there. Be sure to include an image.

## Facebook Login

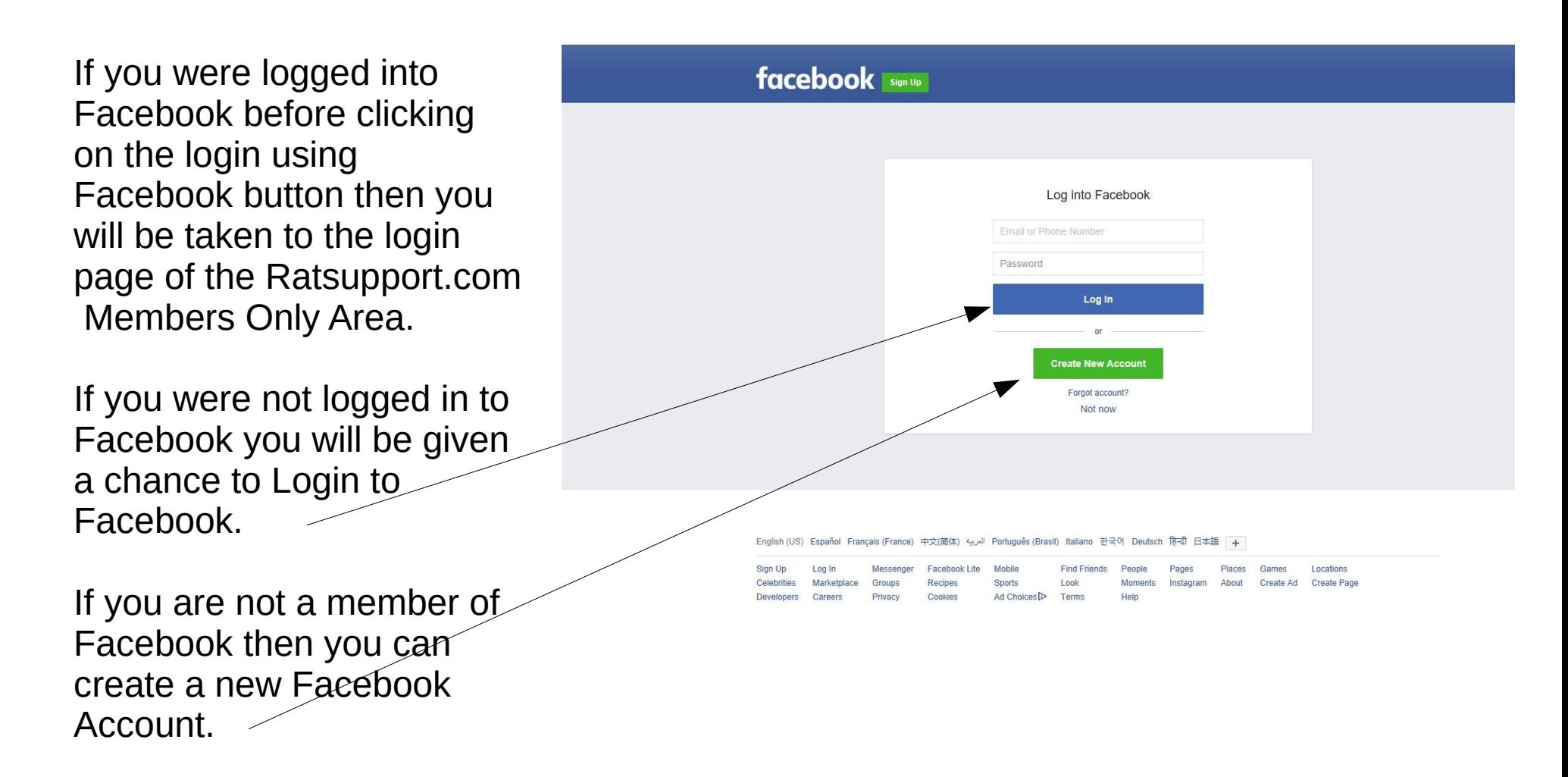

# The Registration Page

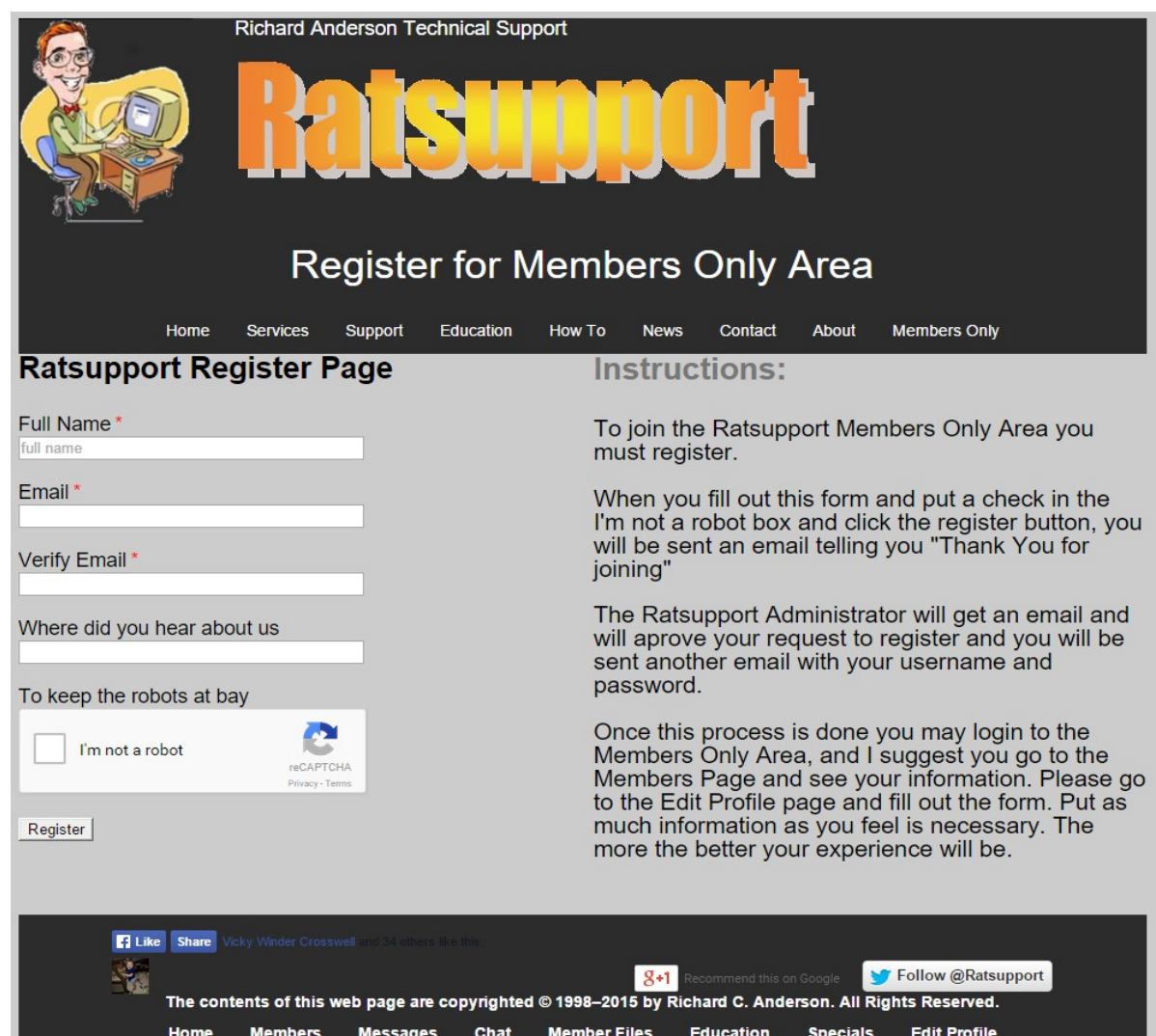

As you can see this page has some fields that need to be filled out and some instructions.

**Please read the instructions, they will explain the Registration Process.**

## The Form is complete

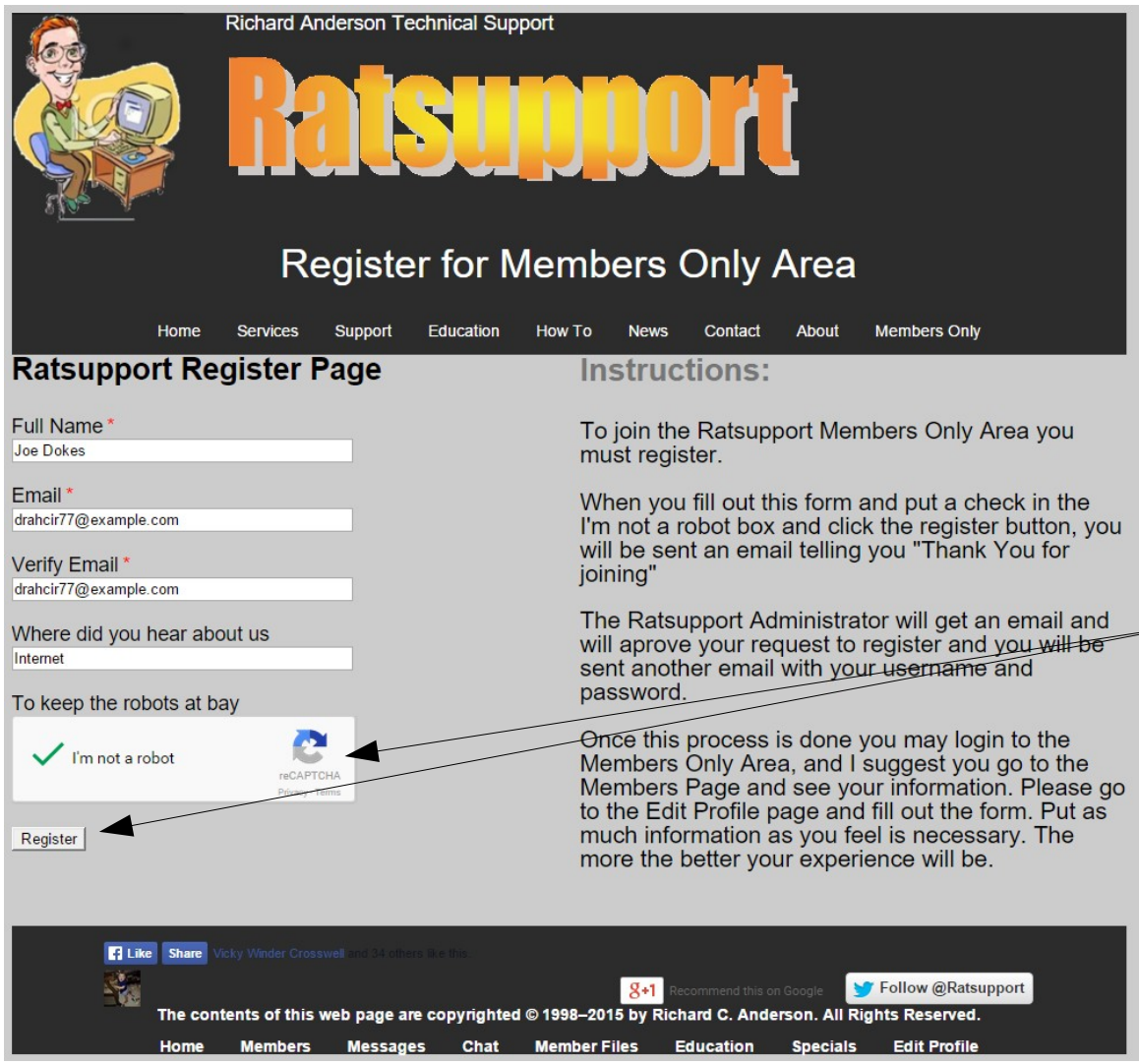

After filling in the fields, the form should make sure you have the email address the same in both email fields.

Please notice the reCaptcha "To keep the robots at bay". This is a new way of confirming that you are a person and not a robot trying to gain access.

 $\blacktriangleright$  The "I'm not a robot may put a green check mark and then you can hit the Register. But at times it will ask you a question. Please go to the next slide for that information.

## reCaptcha at work

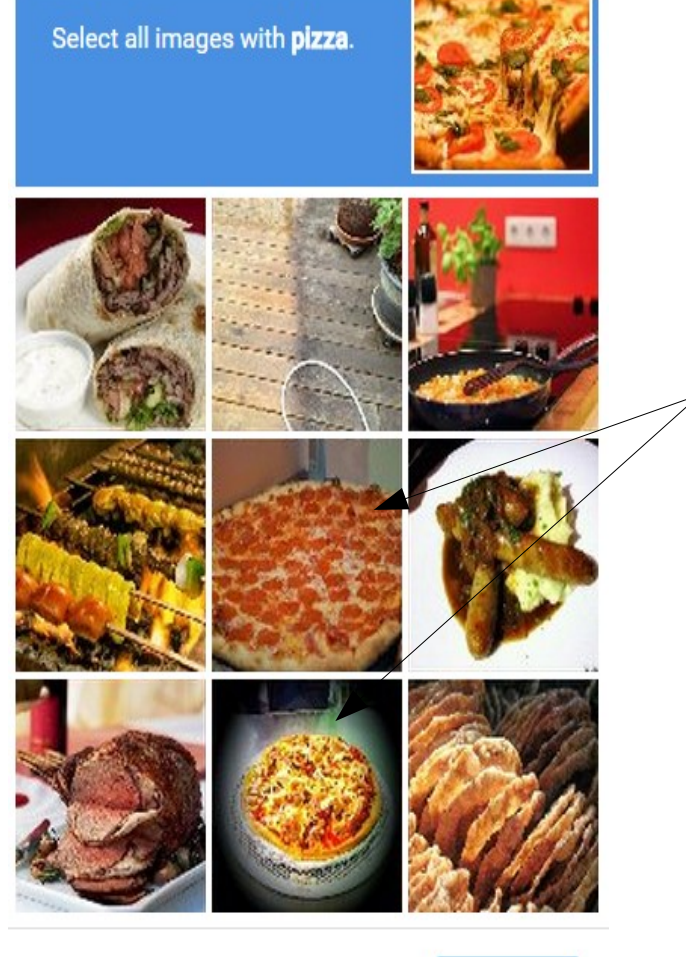

Report a problem

**Verify** 

At times the reCaptcha system will ask you to select something. There could be a number of choices and all will need to be selected.

In this example, reCaptcha is asking you to Select all images with **pizza**.

I would have selected these two images.

Then hit the Verify button and the registration will continue. If you did not get all the images it will give you another chance.

Once you are registered you will get an email from support.ratsupport.com telling you that an approval email is on it's way as soon as I see your registered.

The Approval email will have your userid and password.

Please make sure you have [support@ratsupport.com](mailto:support@ratsupport.com) in your email contacts list so the email's don't go into your Spam(Junk) folder. If you did not hear from us in an hour or two then look in your Spam folder of your email.

### What to expect

- If the registration worked then you will be sent an email with your Login Information, Please look for it.
- We ask that as soon as you can, log into the Members Only Area of Ratsupport.com and go to the Edit Profile Page and fill in the form.
- It is always nice if you download an image of yourself, it makes it better for others to see when you are online on the message page.
- If you have any problems please feel free to contact us with your problem and we will gladly help.
- We have increased the security at the Members Only Area and implemented 2 Factor Authentication so if you have questions you can check out the [Help Page](https://www.ratsupport.com/help/).

# Happy Ending

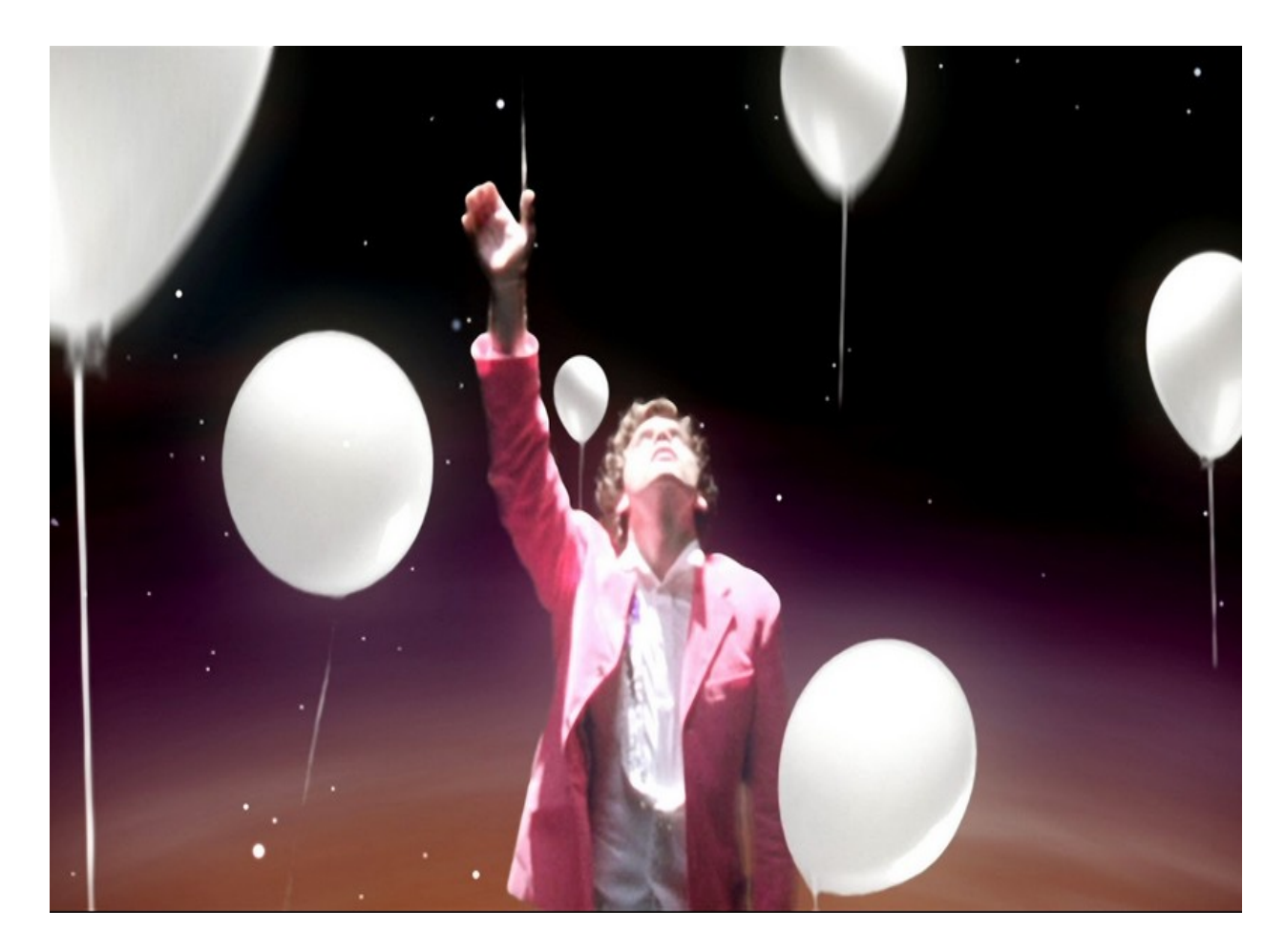

We hope this presentation gave you information that made your life much better in the long run.

Presentation was created by Richard C. Anderson Ratsupport.com